## **Online Paystub Instructions**

## **ACTIVATE YOUR ACCOUNT**

#### **Please go to PaperlessPay website:**

- You can access the website from ANY computer that's connected to the internet by typing in the address bar **[https://www.my-estub.com](https://www.my-estub.com/)**
- There is also a link to it from the Roers Website

## **EMPLOYEE PORTAL LOGIN**

## **In the top left corner of the page, click on Employee Portal as indicated by the arrow.**

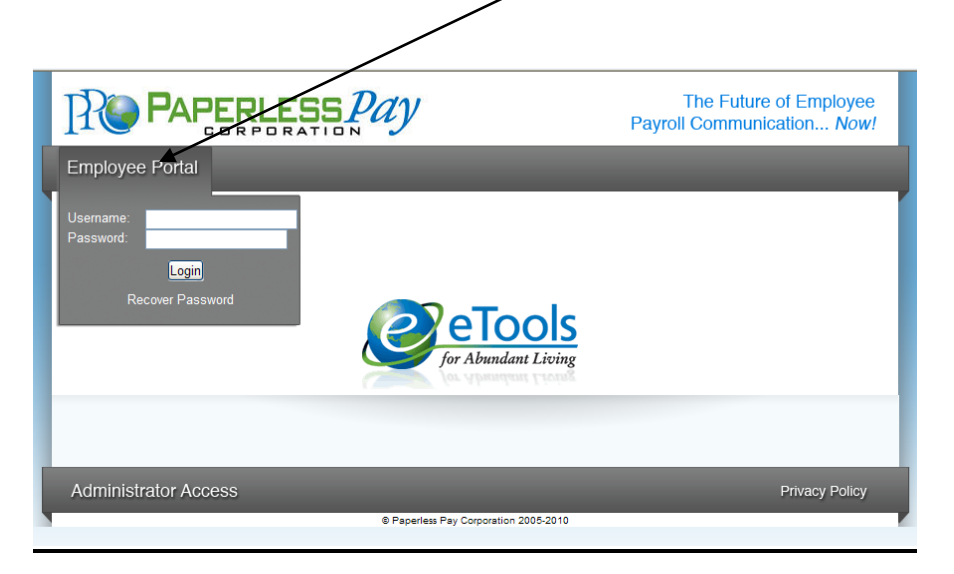

## **USER ID & PASSWORD FORMAT**

To format your User ID & Default Password, use the following information:

- User ID: RCI + Employee Number + First 4 letters of your first name
- Default Password: RCI001\$

When all the pieces are put together, the USER ID should look like this:

Example: Employee John Smith's employee number is SMIJ01. His user name would be: RCCSMIJ01JOHN. (you don't need to include the + symbol)

#### *The User ID and Default Password are Case Sensitive to assist in keeping your information secure, so please make sure to use all capitals in your User ID and your initial password.*

• When your User Name and Password are entered click

Login

*\*Please do not click the "Recover Password" as you have not set one up.* 

### **YOUR SECURE PASSWORD** (you will now create your own *Secure* Password)

After the first time Log-In, you will need to change the default password and complete several steps as part of the Initial Setup:

- Enter the "Default Password" (as noted in Step 3) in the Current Password Field
- Enter and confirm your "New Password" in the appropriate fields
- Click Next
	- ❖ Your new password MUST be at least 8-20 characters AND contain:
		- At least 1 Capital Letter
		- At least 1 Lowercase Letter
		- At least 1 Number
		- Must have 1 Special Character:  $@#\$%^{\&*}() = +, / \langle >?$

- ❖ Examples:
	- My3DogsRock!
	- My3dogsrock!
	- my3dogsROCK!!!

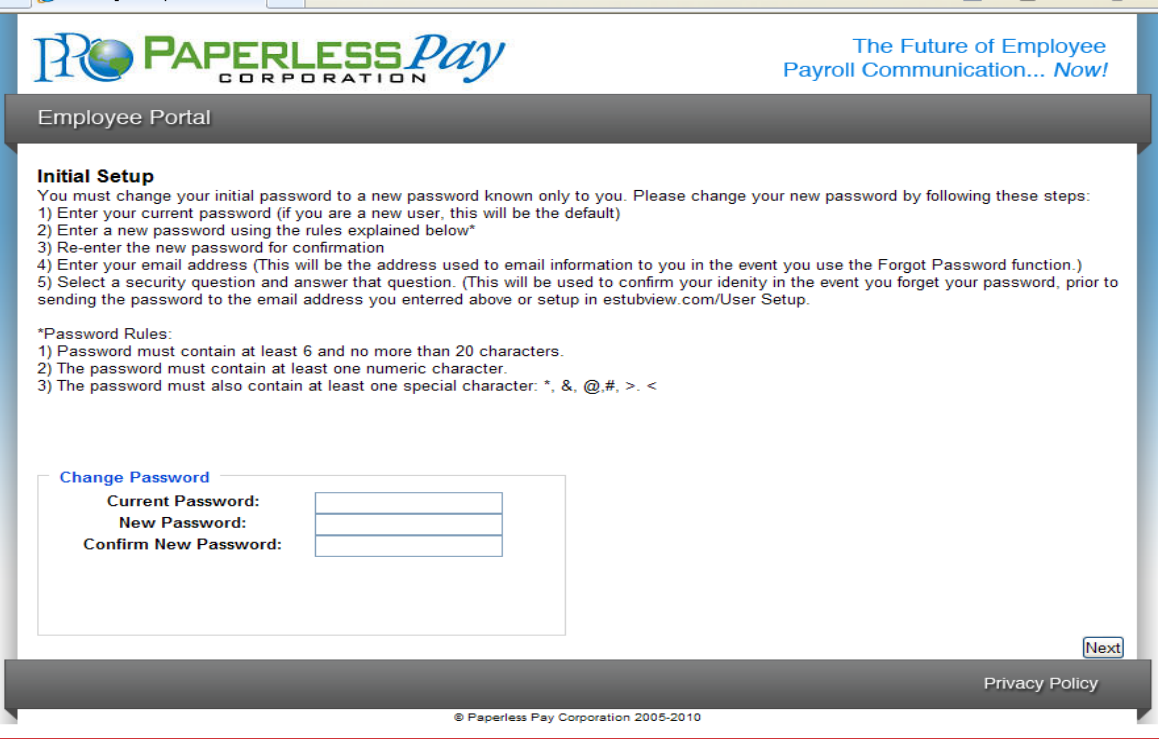

#### **YOUR SECURITY QUESTIONS**

After you have created your *New Password*, you will select your *Security Questions*. These questions enable the *Recover Password* feature if you ever lose your password.

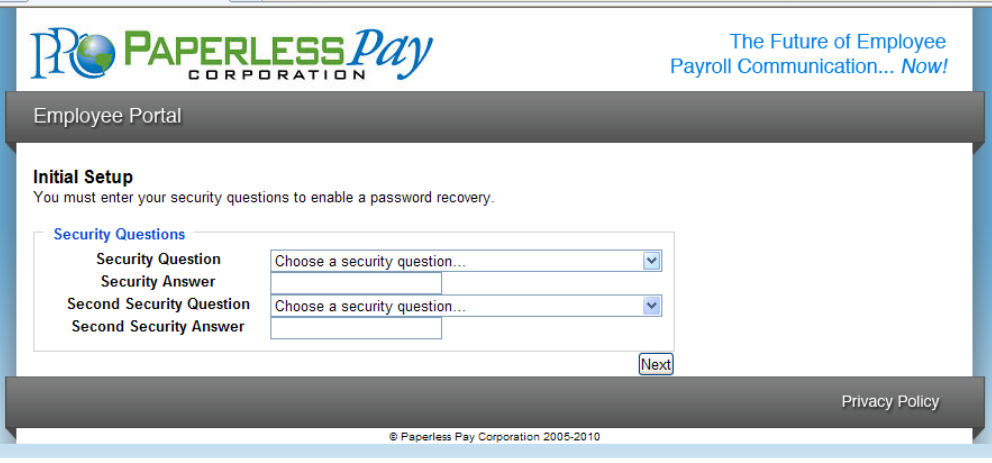

## CHANGE YOUR SECURITY QUESTIONS

- Click on the **Choose a question** drop down menu to choose from the list of questions.
- Once you select your question, type your answer in the **Security Answer** box below.
- Repeat the same for the **Second Security Question** and click **Next.**

### HELPFUL HINT

Make sure you choose and answer both **Security Questions** for the **Next** button to appear.

#### **DELIVERY OPTIONS**

• You have the choice of having a password-protected PDF file sent directly to an e-mail address you enter or receiving an email notification that your pay stub is available to view online. You can also select None here and simply log in to view your pay stub weekly. <u>and and the second proper</u>

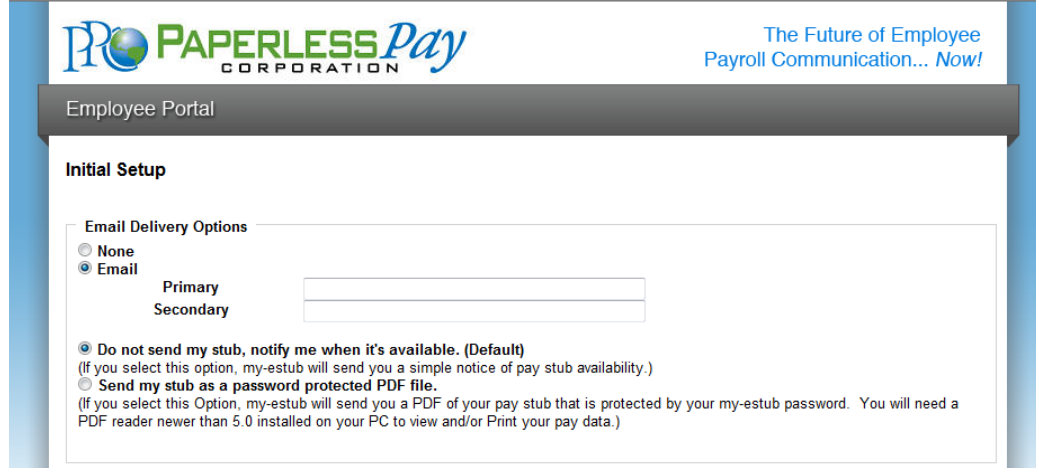

## **TEXT MESSAGE NOTIFICATIONS**

The option of having key items from your paystub sent as a text message is available. To take advantage of this convenience, please enter your information on this page.

• You can pick up to 6 options

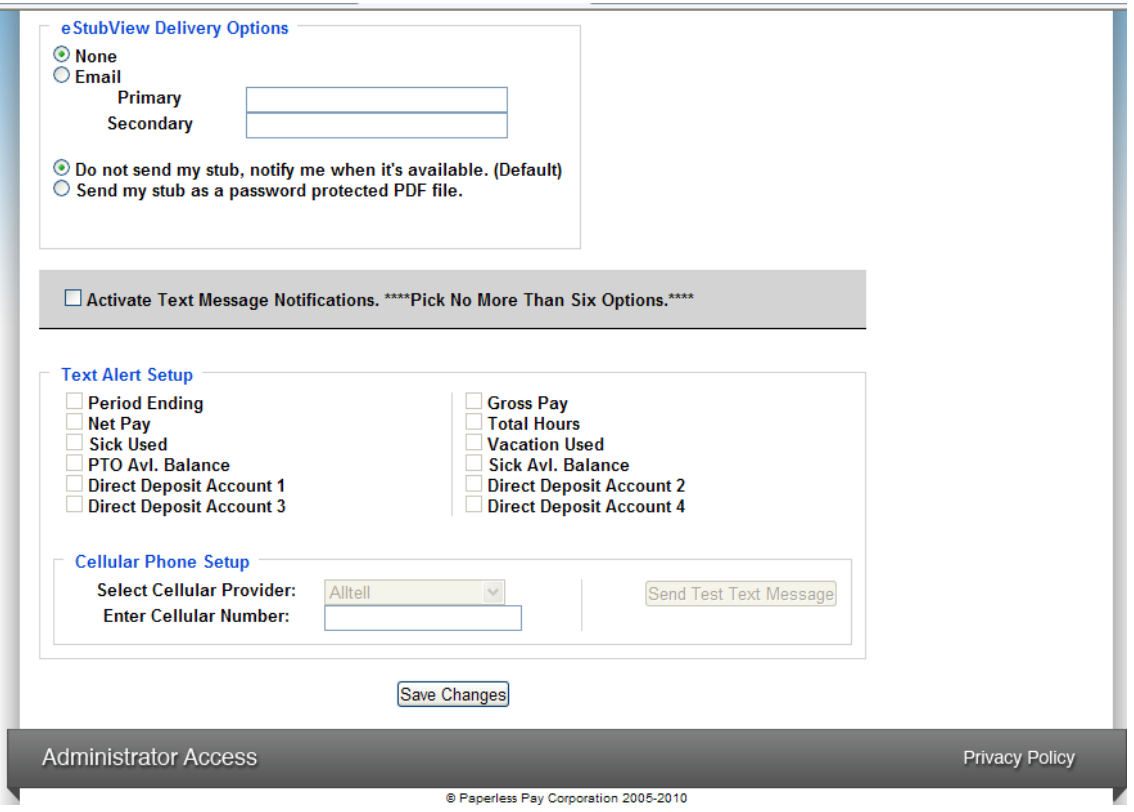

## **W-2 INFORMATION**

• **Please click NO and then click next to go to the next screen. MMC will not be using the Paperless Pay system for W-2's. Your W-2 will still be mailed to you in January.**

After you enter your information and delivery preferences as part of the Initial Setup you'll see the screen verifying that your password has been successfully changed.

• Click the "Finish" button to complete the update.

# **YOU ARE NOW LOGGED IN AS A USER OF MY-ESTUB.COM!**

## **PAYMENT LISTING SCREEN**

Click on "Payment Listing"; this is where you can access your pay stubs for viewing or printing. On this screen you are able to view your:

Transaction ID Payment Date Amount

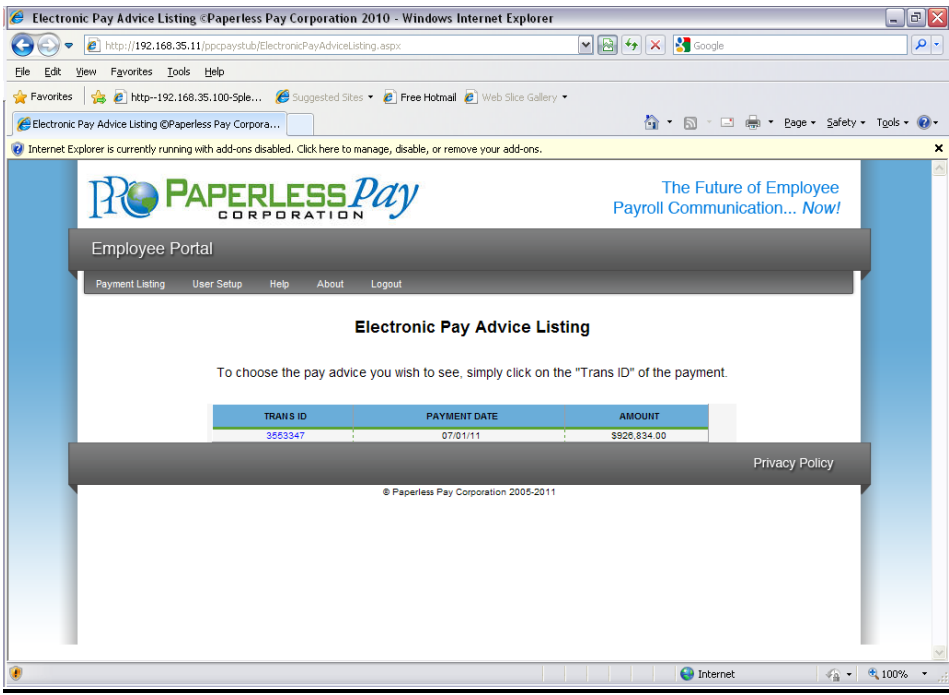

## **VIEW YOUR PAYSTUB WITHIN THE ESTUB SITE**

## **To view your pay stub in its full form click on the "Trans ID**".

• Your entire Paystub will be displayed as shown below:

You are now able to print your complete pay stub. You can do this by going to the icon on your page.<br>
E Electronic Pay Advice Listing @Paperless Pay Corporation 2010 - Windows Internet Explorer

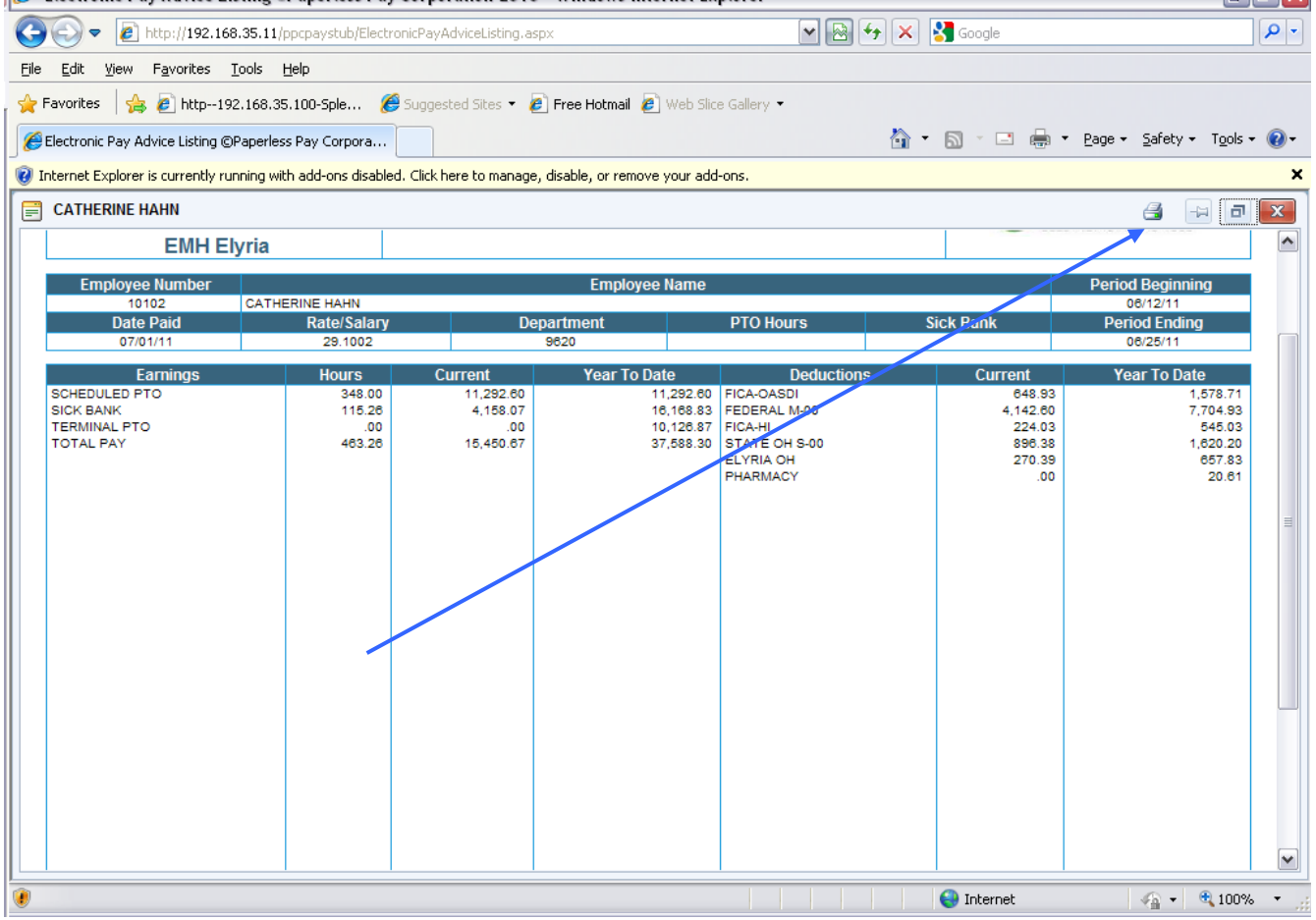

*\*Note: If you have a pop up blocker on you may need to allow pop-ups from the* [www. my-estub.com](http://www.jmh.my-estub.com/) *website. For Internet Explorer 6 and greater this can be found in the* Tools menu*. Go to* Pop-up Blocker Settings *and enter* [www.my-estub.com](http://www.jmh.my-estub.com/) *to the "*Address of website to allow*" field.*

Remember to Log Out when you are done!

*\*Please Note that you can make changes to your setup at any time using the user setup page.*

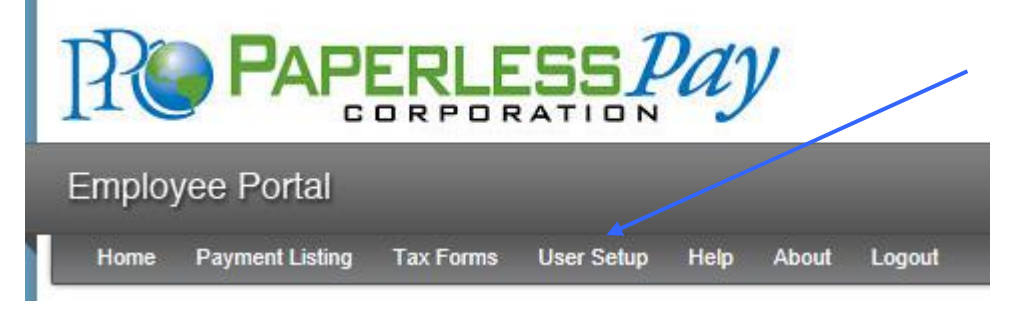